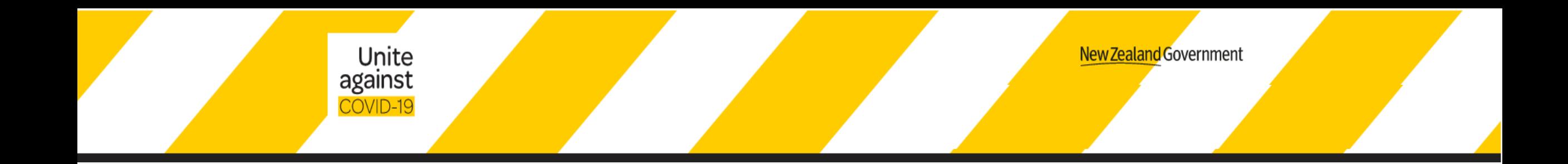

## How to create your QR Code Poster

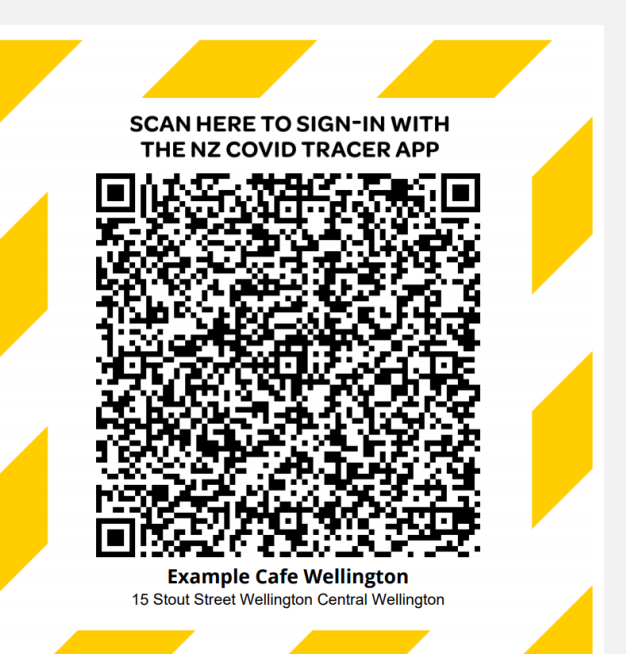

A step by step guide for New Zealand businesses and organisations

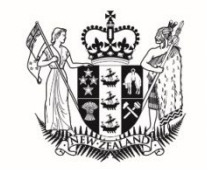

**MINISTRY OF BUSINESS, INNOVATION & EMPLOYMENT** HĪKINA WHAKATUTUKI

1

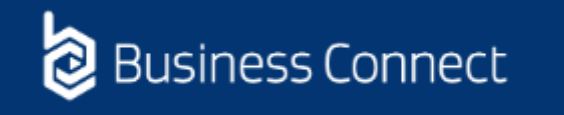

If you do not have a Business Connect Profile you will be asked to set one up before you can create your poster

## How to get set up with Business Connect

### Step 1: Log into Business Connect

• Go to [https://businessconnect.govt.nz](https://businessconnect.govt.nz/) and select "Login to Business Connect"

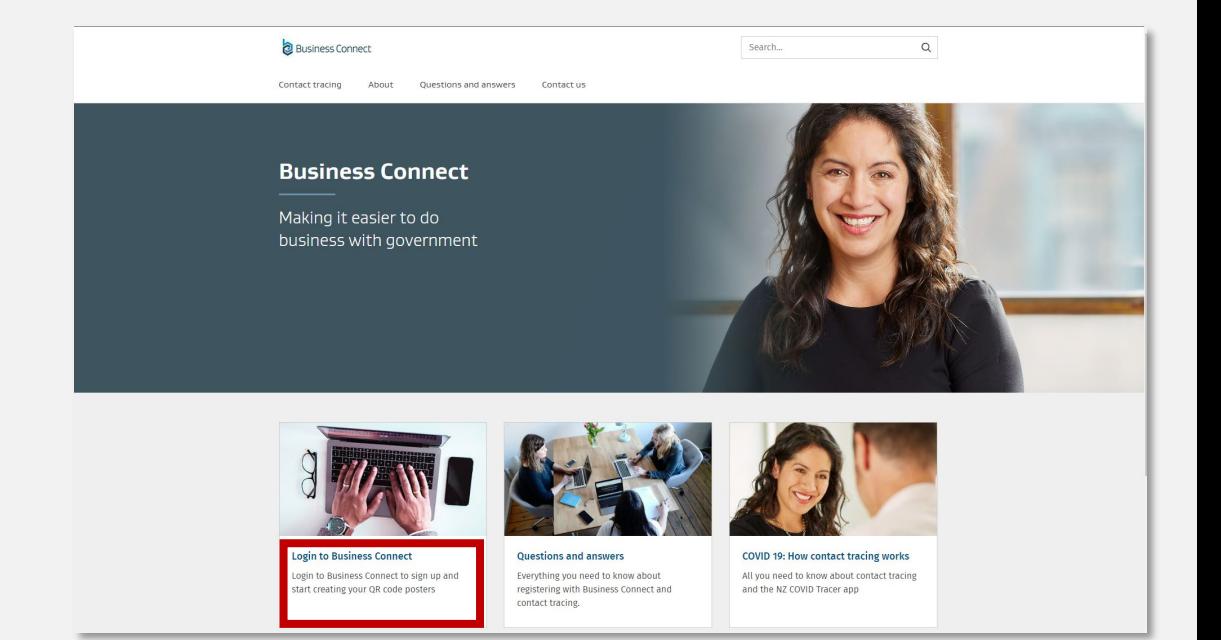

### Step 2. Enter your RealMe login details

• If you have an existing RealMe login, you can use it here. You can also create a new one.

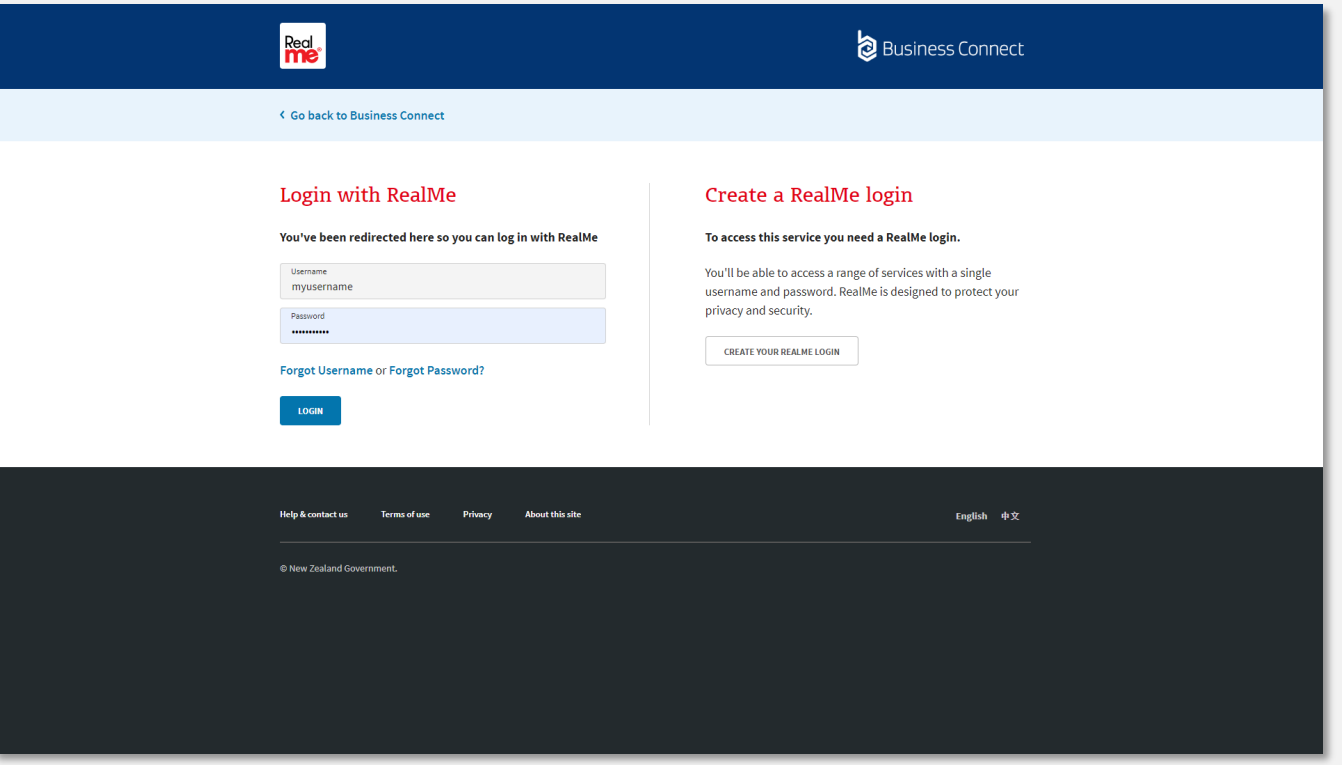

### Step 3: Create your Business Connect profile

- If you're a new user, we'll ask you to create a profile and provide us with your contact details including your name, email address and phone number.
- You'll need to verify your email address. After you enter your email address, click "verify email" and we'll send a verification code to your email address.
- Enter the code into the box and click "Confirm and continue"

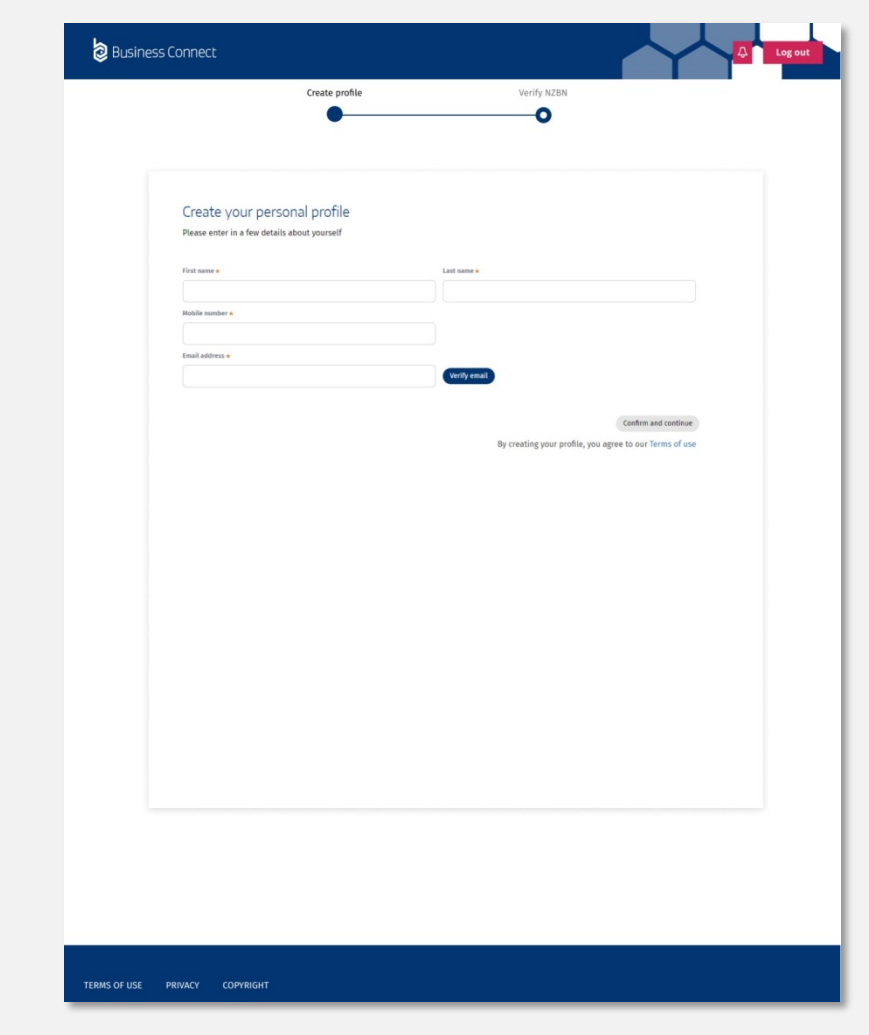

### Step 4: Connect your business or organisation

- We need to connect to you NZBN account so we can verify your access to your business or organisation.
- You are now required to verify you are authorised to act on behalf of your business or organisation, as well as protect the security of your NZBN account. Click the "Verify your NZBN" button and login to your NZBN account with RealMe. This is a necessary step and This step is completed in Step 5.

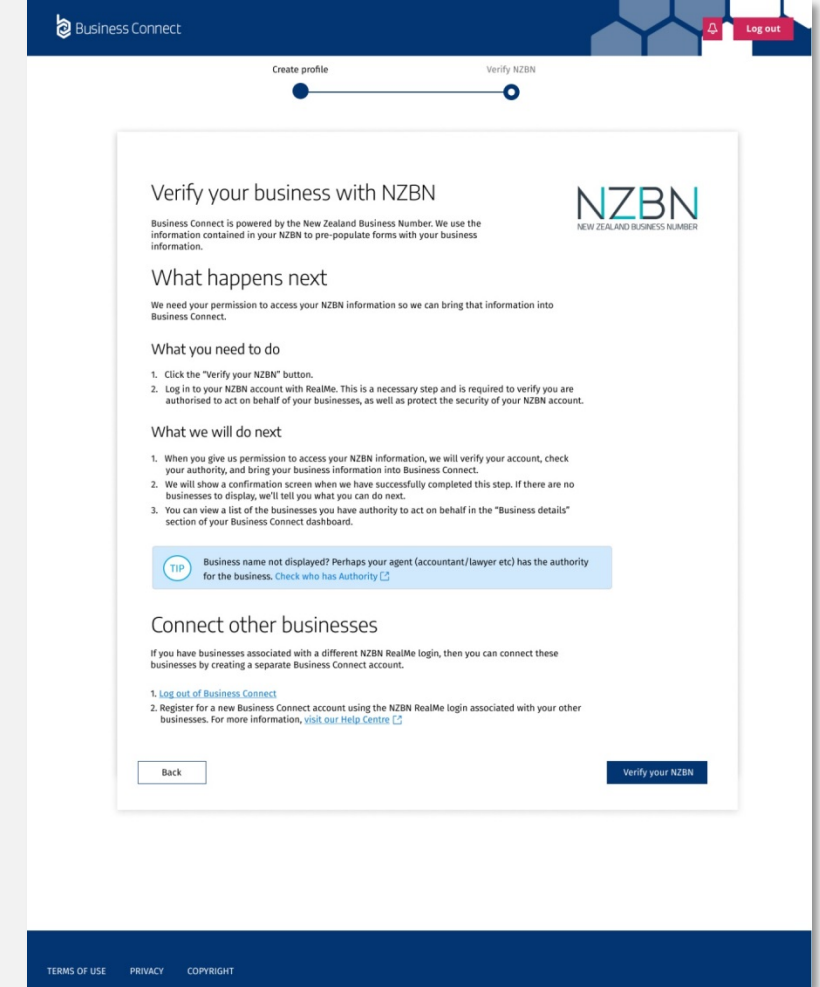

## Step 5: Finalise verification with the Companies Office

- At this point you will be taken to the Companies Office to complete the verification process
- You will have to login with RealMe and enter their information. This will complete the verification process that you started in Business Connect

You now have a Business Connect profile and you can start generating your poster with Business Connect.

## Step 6: Confirmation

- When Business Connect successfully connects to your NZBN account, you'll see a "Success" confirmation message.
- To complete the onboarding process, please click on the "Continue" button.

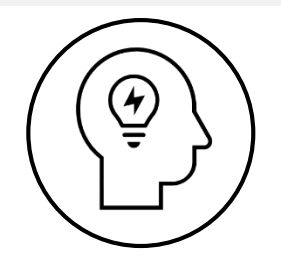

See our trouble shooting section for more information on connecting your business or organisation.

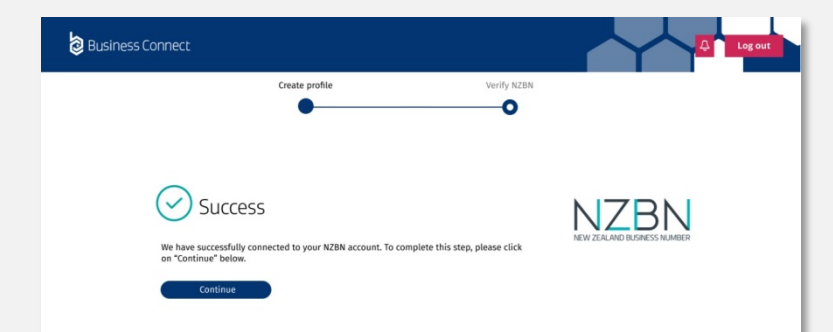

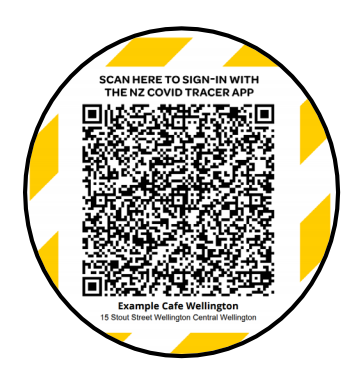

## How to create your QR code poster

You create your QR code poster on Business Connect.

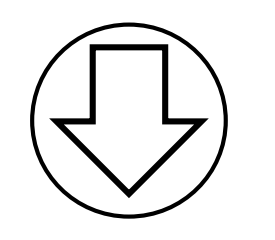

### Before you start you'll need

- A name for each location. Use a name that people most associate with the location e.g. McDonalds Queen Street
- The physical address of the location you want to create posters for this can't be a P.O. Box number
- An email and contact phone number for each location so contact tracers have contact details in the event of any COVID-19 outbreak

We recommend using Chrome or Safari browsers when creating your posters.

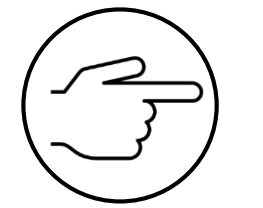

### Step 1: Once you are back in Business Connect select NZ COVID Tracer – Business Location Registration

Available services

NZ COVID Tracer-**Business Location Registration Ministry of Health** 

Register your business and create your unique location posters for use with the NZ COVID Tracer

**Get started** 

Deferred Payment Account **New Zealand Customs Service** Apply for a deferred payment account for importers

**Get started** 

Register a food **business** 

**Manawatu District Council** 

Apply to open a new food business with Manawatu **District Council** 

**Get started** 

Step 2: Read through the details and agree to the declaration

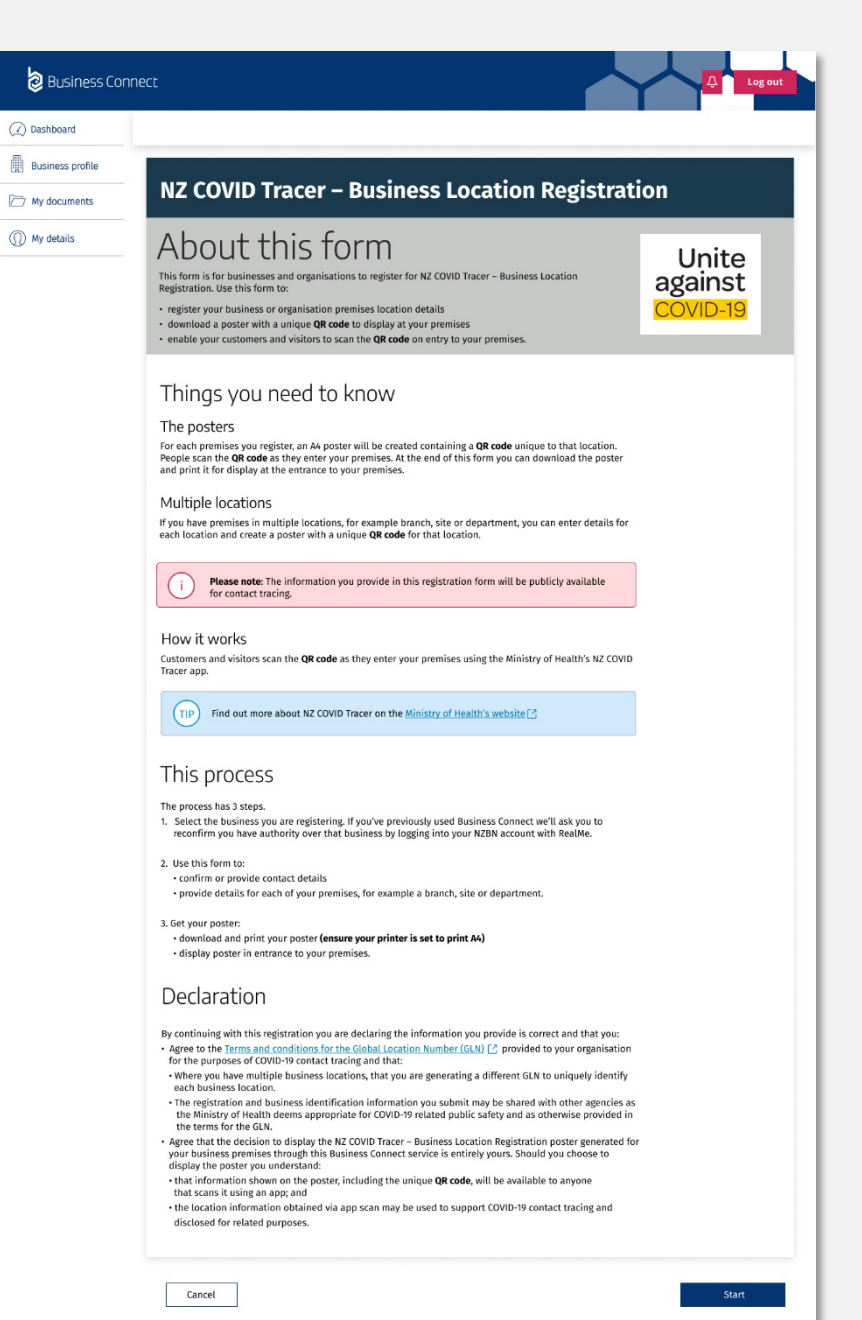

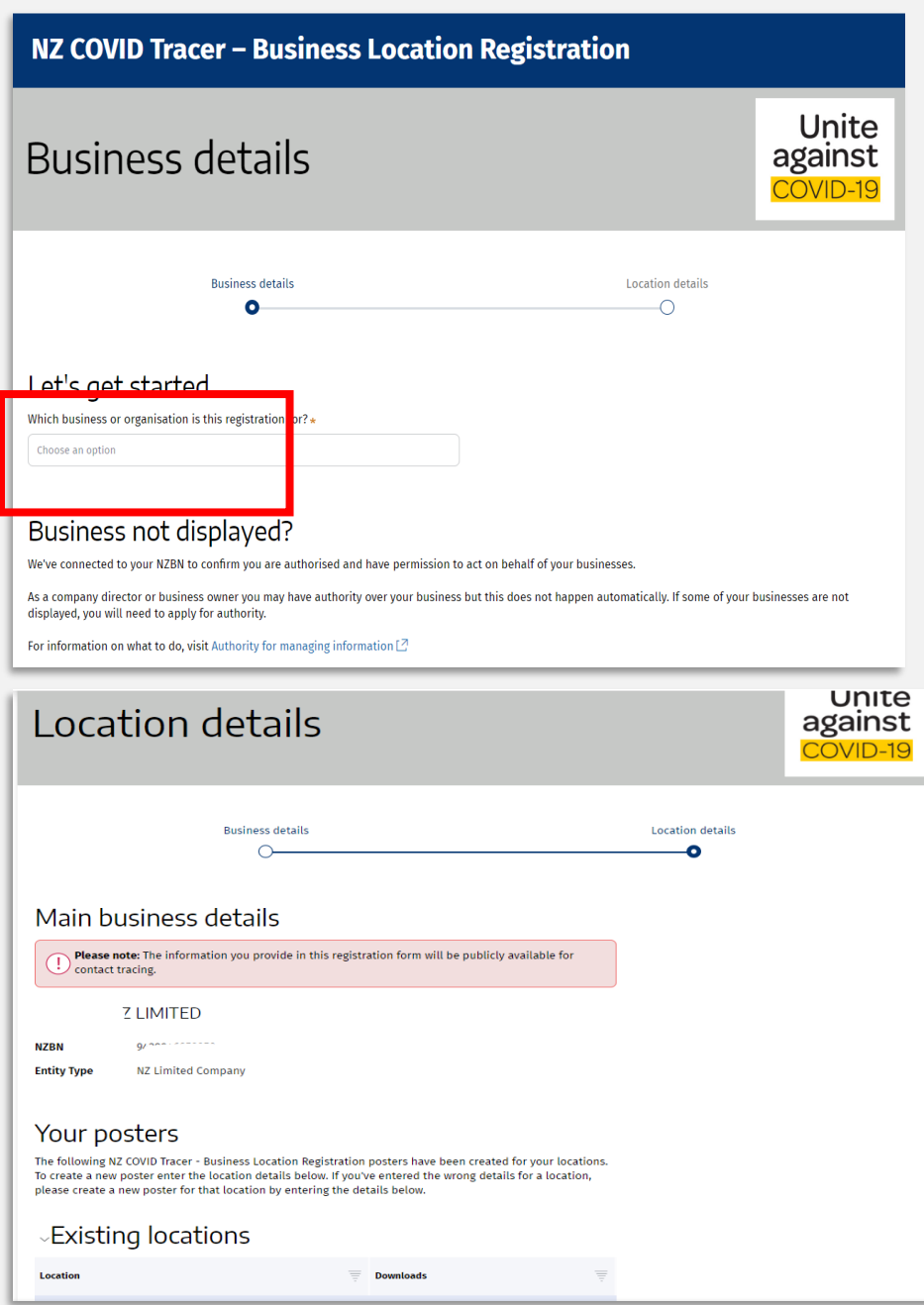

8

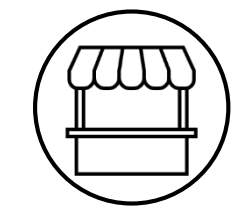

Step 3: Enter the name of your business or organisation and confirm your contact details

Some people may have multiple businesses or organisations, so this step is about choosing the right one

#### Main business details Please note: The information you provide in this registration form will be publicly available for contact tracing. **HC Z LIMITED NZBN Entity Type** NZ Limited Company

#### Your posters

**Location** 

**Wellington** 

+ Add another location

The following NZ COVID Tracer - Business Location Registration posters have been created for your locations. To create a new poster enter the location details below. If you've entered the wrong details for a location, please create a new poster for that location by entering the details below.

#### Existing locations

Please note: When you have make sure you click "Submit »

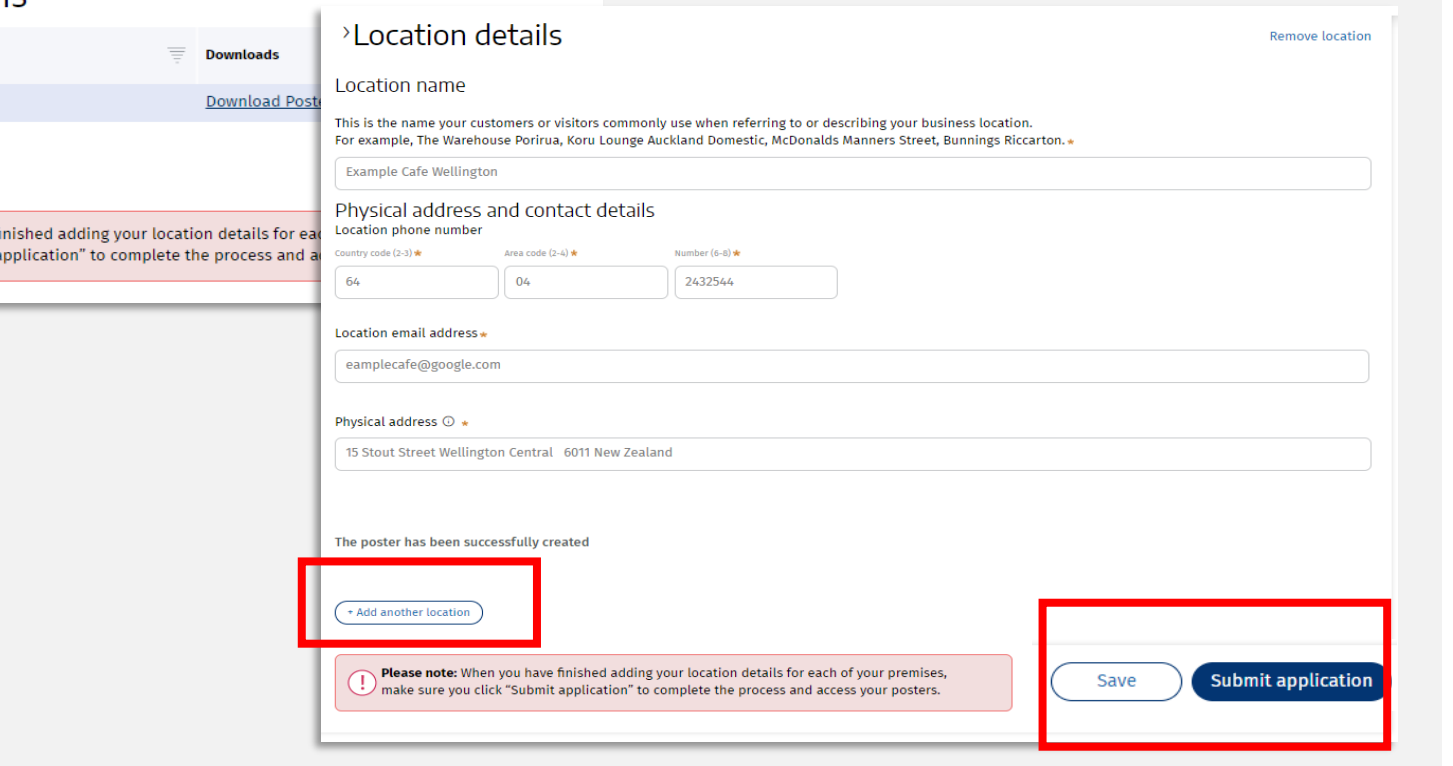

Step 4: To generate posters enter the details for each location, including contact details

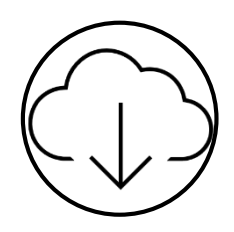

Note: Ensure you click *Save location* before continuing. When you have finished adding details for each of your locations, click "Save and continue" to finish the process and access your posters. <sup>14</sup>

#### NZ COVID Tracer - Business Location Registration

#### Your posters are ready  $(\checkmark)$

Each poster includes: . Name and address of your business location . Unique QR code containing the following information: - Location name - Physical location address

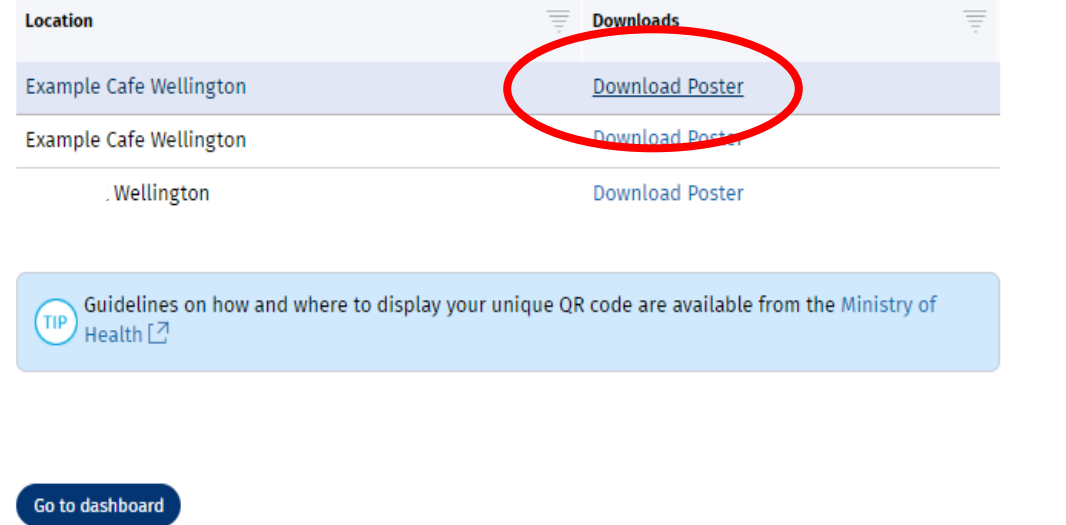

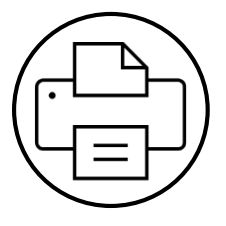

Step 5: Download the poster, save and print it. Posters work best when printed in colour on A4 paper

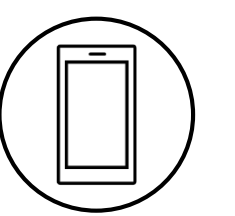

Step 6: Display the poster where people can scan it as they come into your premises

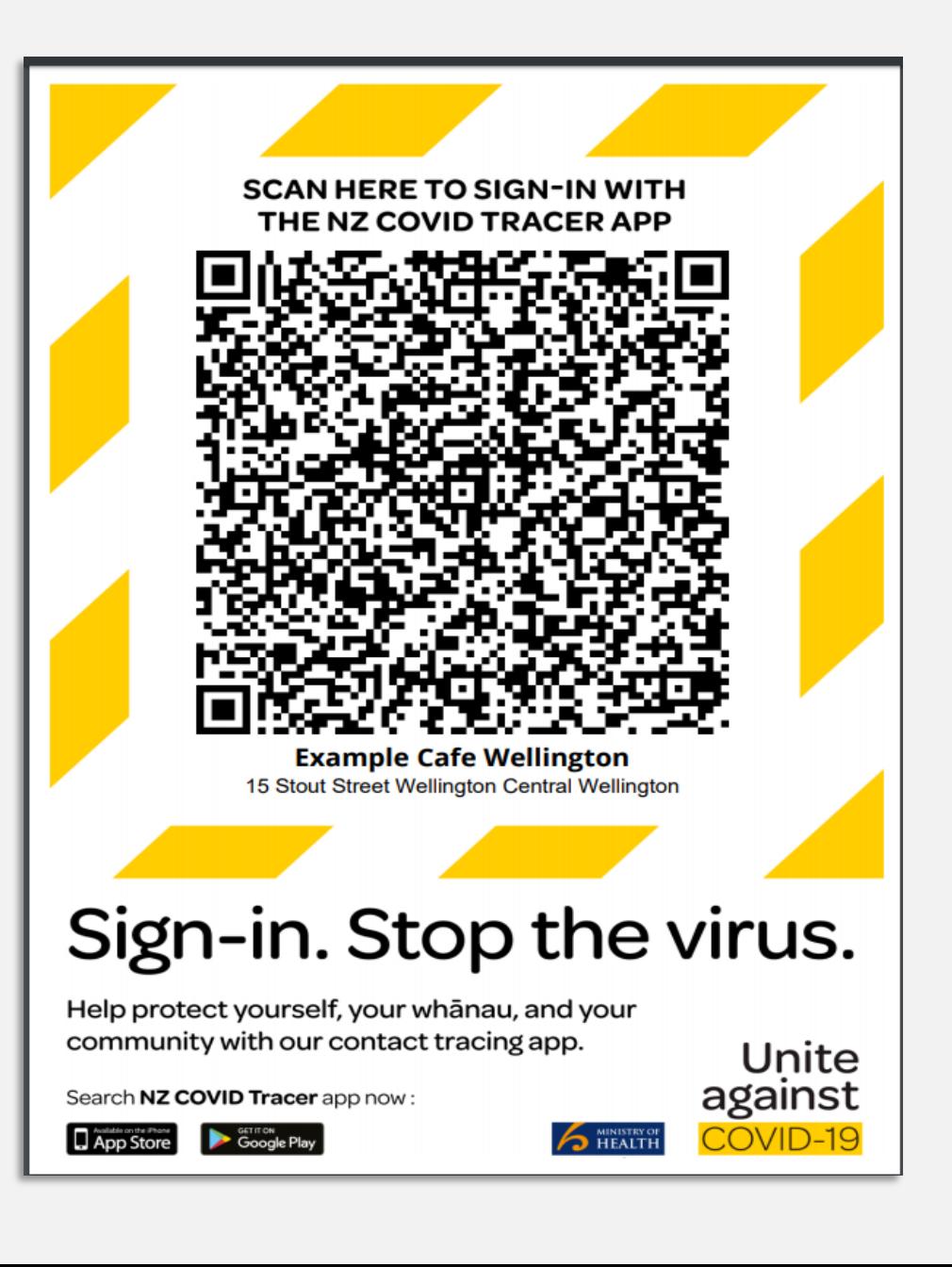

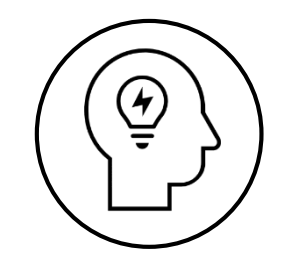

## Troubleshooting

What to do if this process does not work and you can't create your poster

If the process didn't work it is probably for one of the following reasons. We will step you through the solutions in the next sections

Potential issue 1: You do not have a New Zealand Business Number (NZBN)

> Potential issue 2: You do not have approval to act for your business or organisation online (an "authority")

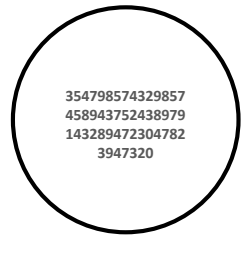

## Issue 1: Check you have an NZBN

An NZBN is allocated to companies, incorporated societies and government agencies (local and central).

If you are another type of organisation, for example a sole trader you may or may not have an NZBN.

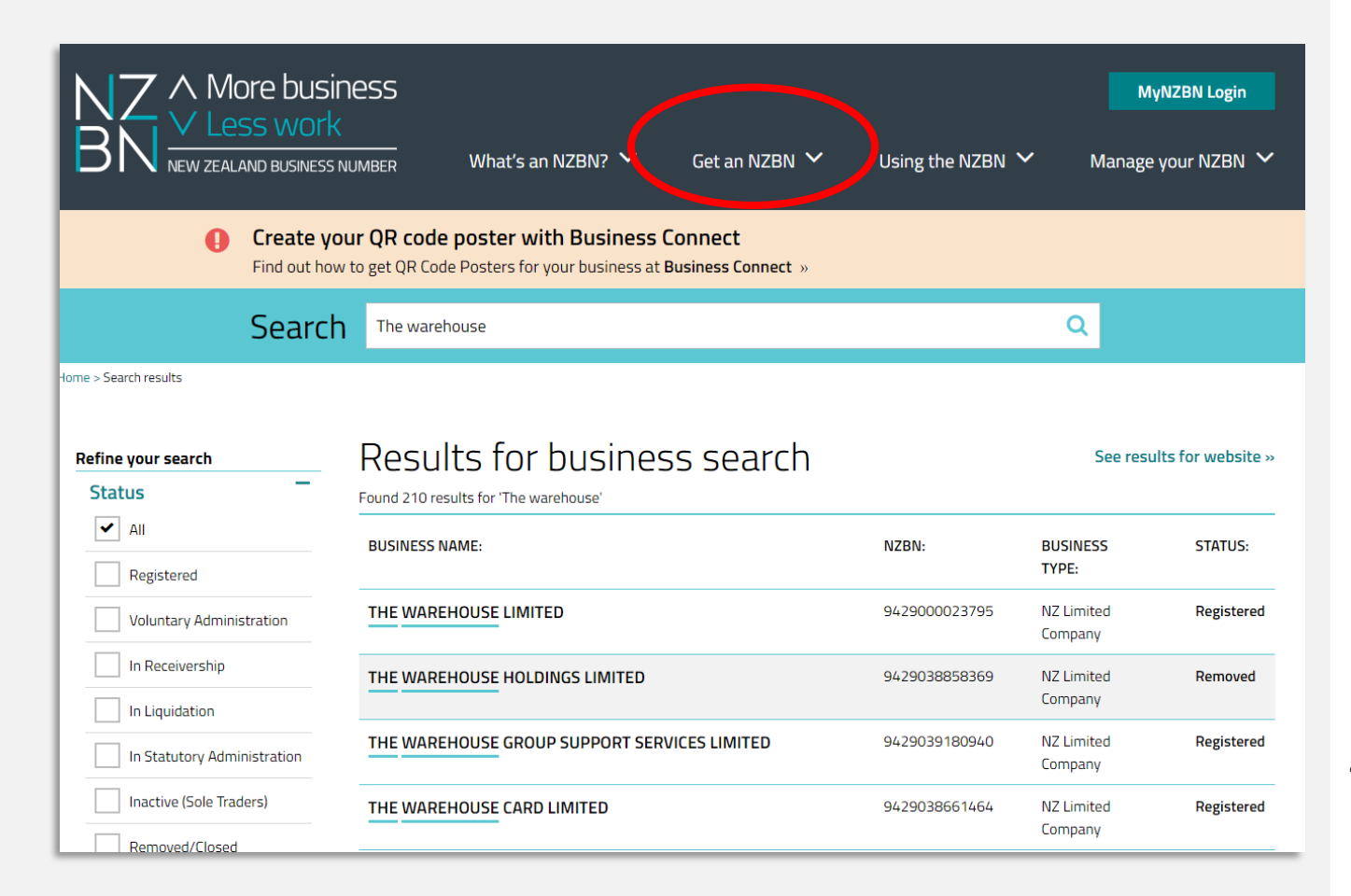

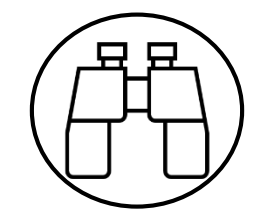

- 1. To find if you have an NZBN go to [https://www.nzbn.govt.nz](https://www.nzbn.govt.nz/)
- 2. Search on your business or organisation by name
- 3. If your business or organisation appears then you have a NZBN. This is not an issue for you.
- 4. If your business or organisation doesn't have an NZBN it will not display. To get an NZBN click on *Get an NZBN* on the header and follow the instructions.

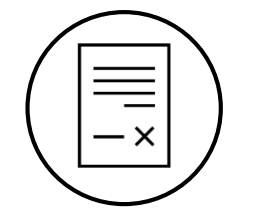

# Issue 2: Check you can act for your organisation online

Not everyone can act for your organisation online (an Authority). The sorts of people who might have an authority include the person who set up the business or organisation, such as your accountant, lawyer or treasurer (it will depend on who in your business or organisation has delegated approval).

The following pages will show you how to find the type of organisation you are and follow the steps on the next pages.

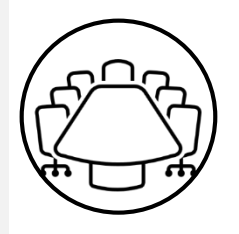

## If you are a registered company

Pleas of th

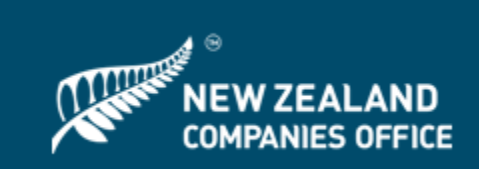

Follow this process if you are a director of the company

- 1. Go to the Companies Register and search for your company
- 2. Click the *Request Authority* button.
- 3. Login with RealMe (if not logged in already)
- 4. Click on *a director*
- 5. If you have a NZ driver licence or passport you can enter these details to confirm authority
- 6. If you don't have this type of ID, you can upload another proof of identity document
- 7. Click the *Submit* button

If you entered your ID details and the check is successful, authority will be confirmed instantly. If you uploaded an identity document, this may take up to 3 working days to be approved.

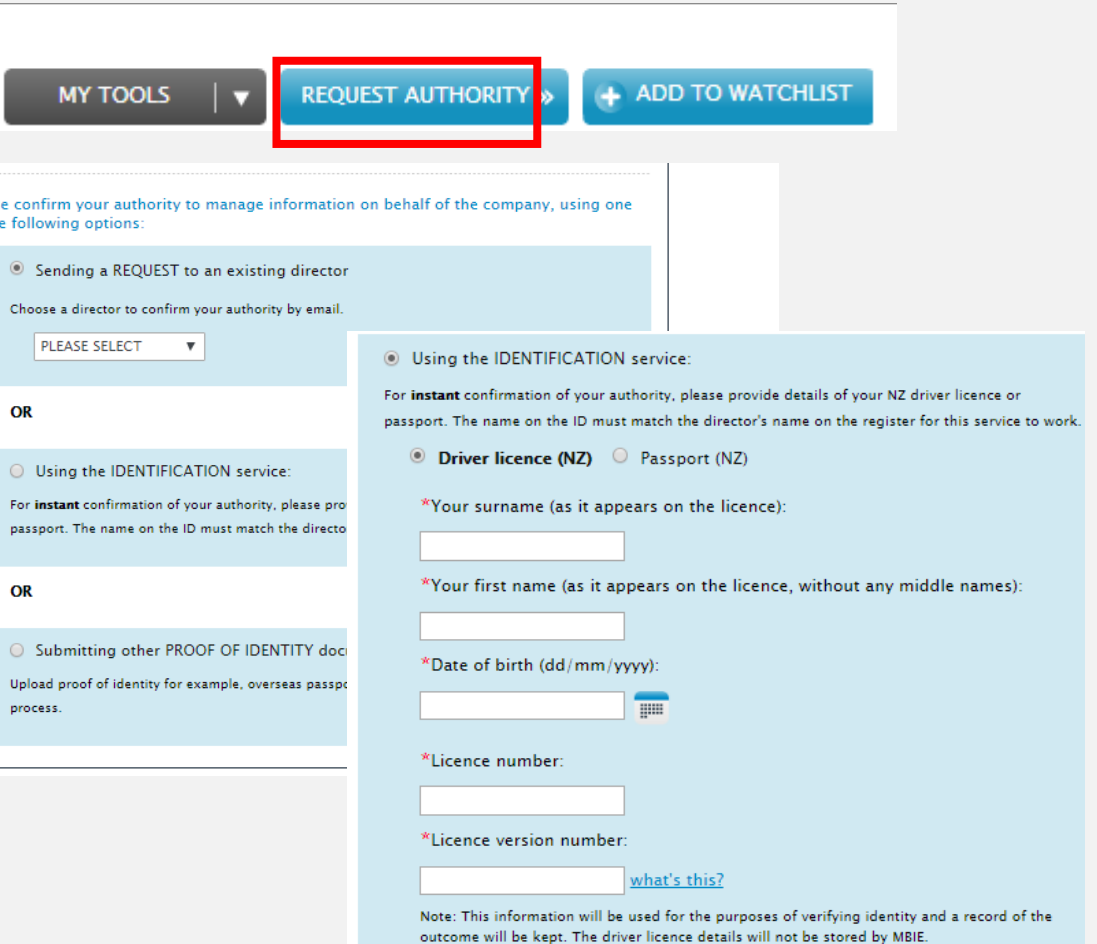

## If you are a registered company

Can

 $\overline{\mathcal{L}}$ 

Follow this process if you are not a director of the company

- 1. Go to the Companies Register and search for your company
- 2. Click the *Request Authority* button
- 3. Login with RealMe (if not logged in already)
- 4. Click on *Authorised person*
- 5. If you have the director's NZ driver licence or passport details, you can enter these details to confirm authority
- 6. If you don't have these details, you can upload a letter of authorisation from a director
- 7. Click the *Submit* button

If you entered the director's ID details and the check is successful, authority will be confirmed instantly. If you uploaded a letter of authorisation, this may take up to 3 working days to be approved.

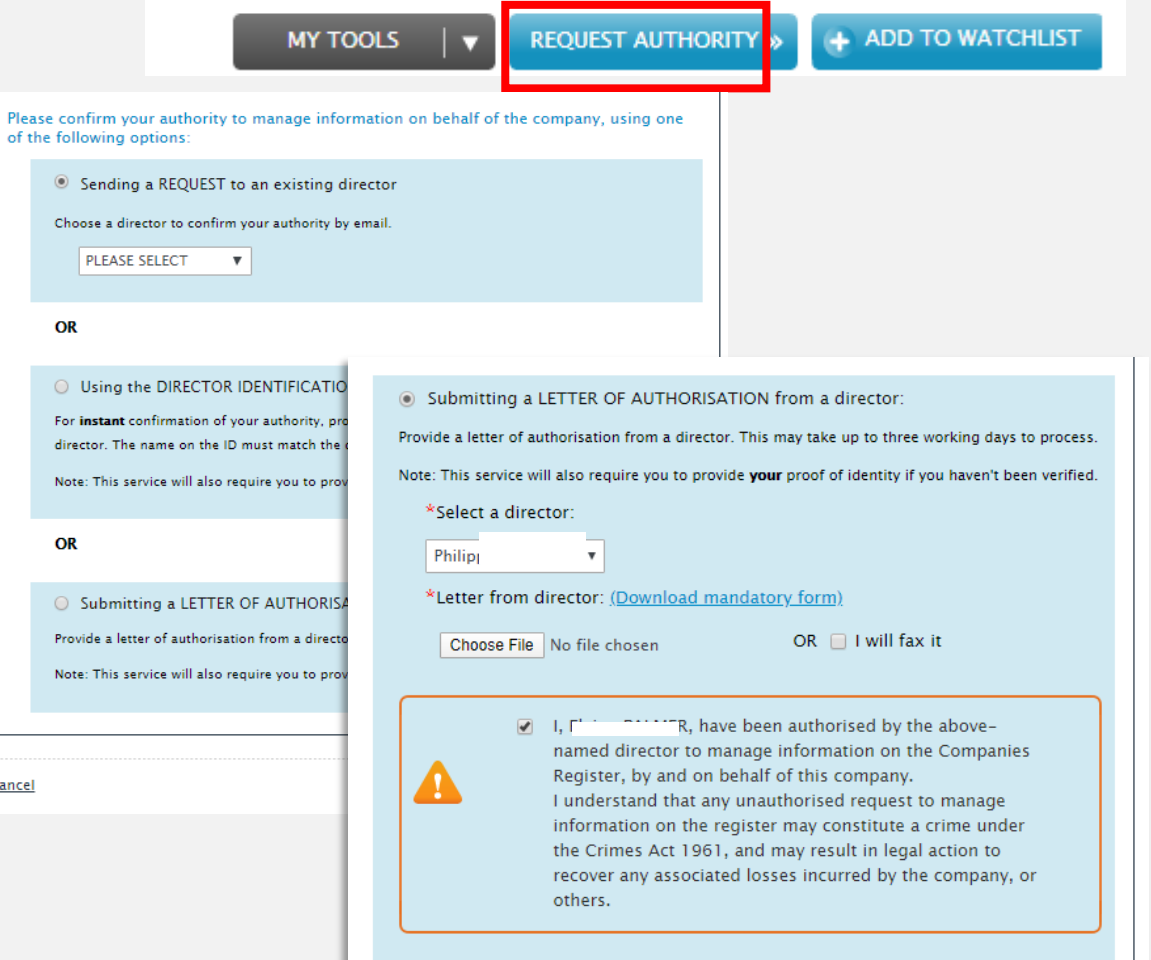

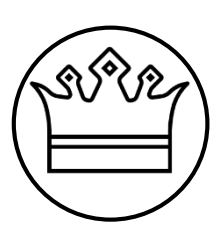

## If you are a local or central government agency or a school

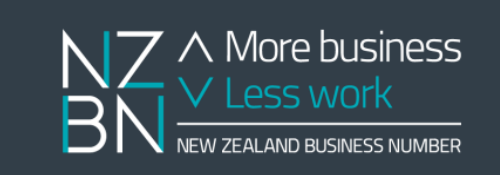

- 1. Go back to the NZBN Register at www.nzbn.govt.nz.
- 2. Find your agency's NZBN record using the Register's search function.
- 3. Once you've found it, on the entity details page, select the "*Get access to update these details*" icon at the bottom of the right hand menu.

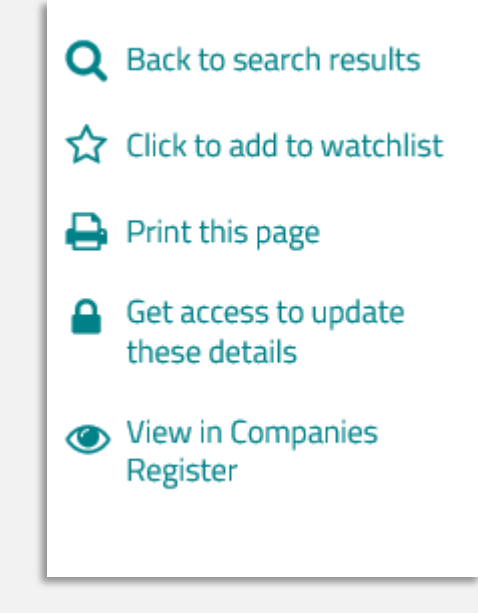

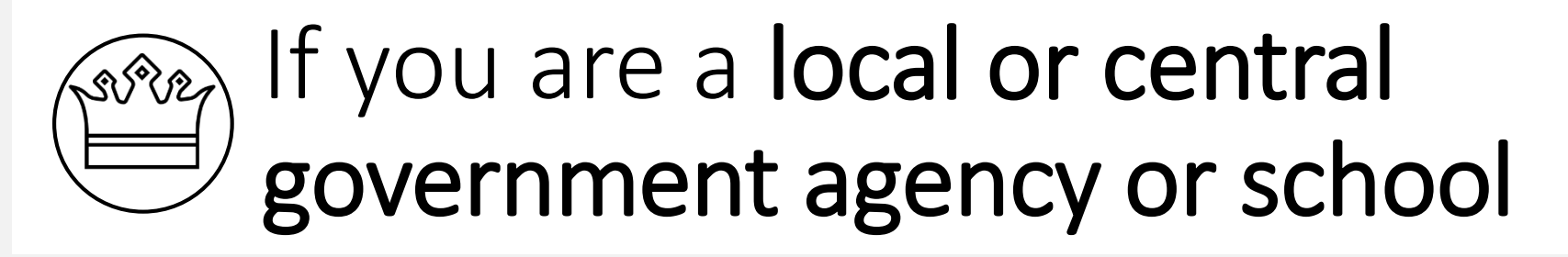

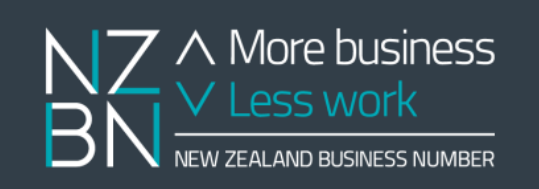

4. You'll be prompted to login with RealMe

5. You'll be asked to create an NZBN User Account (this will also be in your name).

6. Complete the Public Sector Request form by providing your name, position, email address and phone number. These must be your work contact details.

7. Once you have submitted your request form, the NZBN team will email you to verify your request. If you haven't provided your work email on the request form we will need to verify your request with your organisation.

8. Once your request has been verified, the NZBN team will send you an email to confirm your authority has been activated.

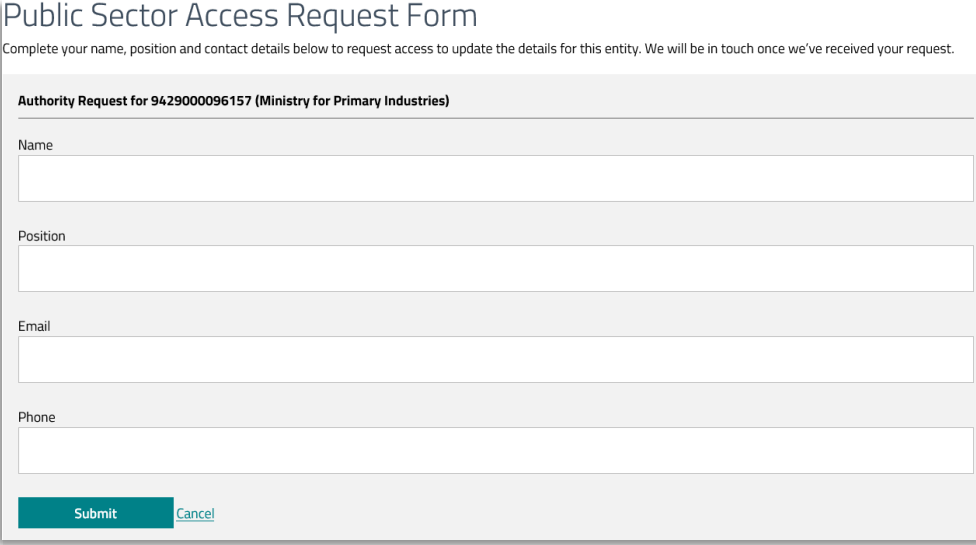

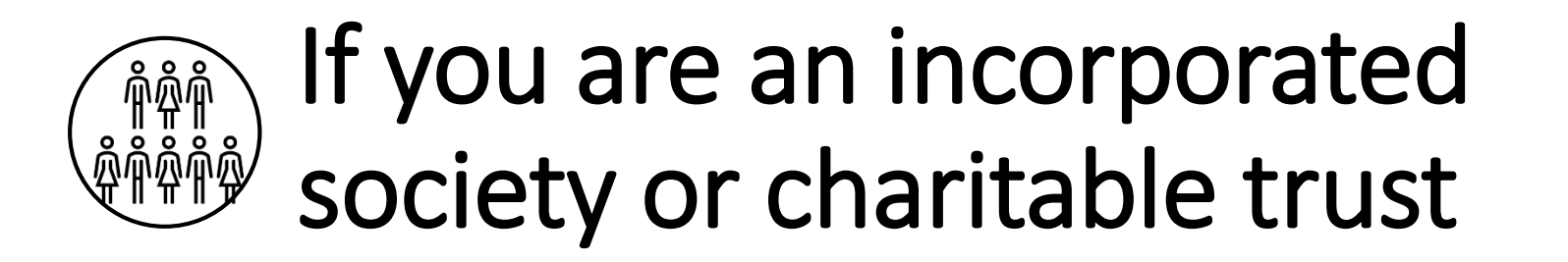

1. Incorporated Societies- go to the Incorporated Societies Register at <https://is-register.companiesoffice.govt.nz/> Charitable trusts - go to the Charitable trusts register at <https://ct-register.companiesoffice.govt.nz/>

2. Find your organisation using the Register search function to go to the View Details page

3. Login with RealMe (if not logged in already)

4. On the 'View Details' page, select the "*confirm your authority*" option underneath the organisation's name

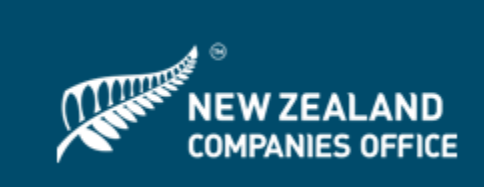

#### **View Details**

ABC SOCIETY 123 INCORPORATED (50008700) (NZBN: 9429051752019)

To maintain this entity you must confirm your authority

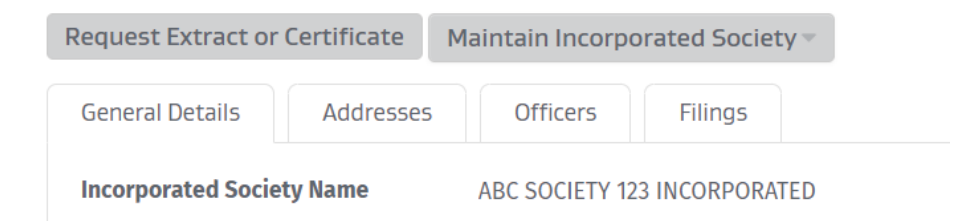

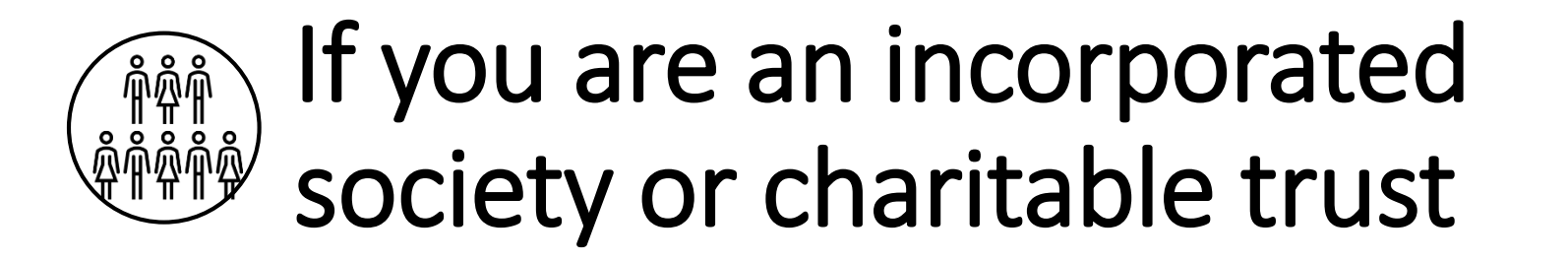

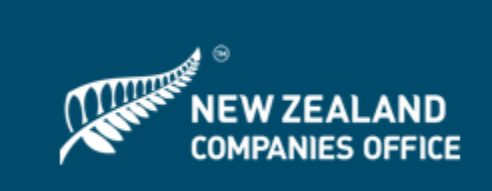

5. Select the option you wish to use to confirm your authority, enter the required details and click the Submit button

6. Your authority will be activated instantly, unless you have uploaded a letter of authorisation which can take up to 3 working days to be approved.

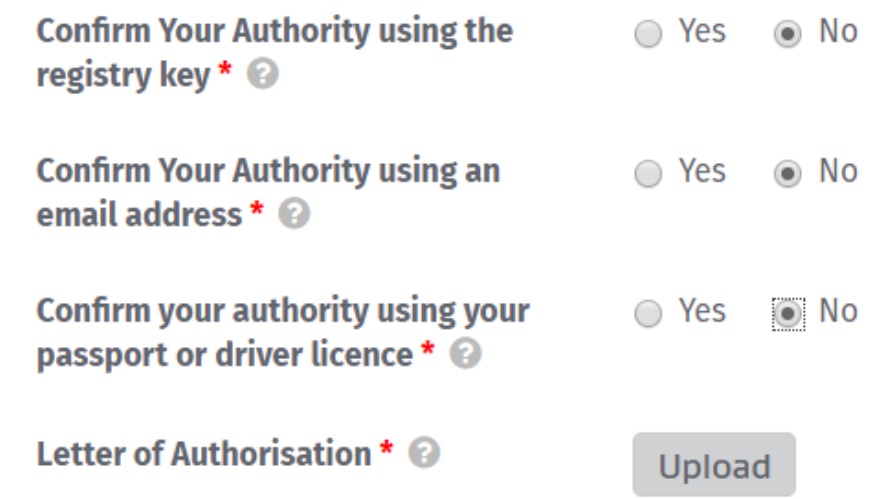

If you are still having problems generating your poster phone or email us. We are happy to help!

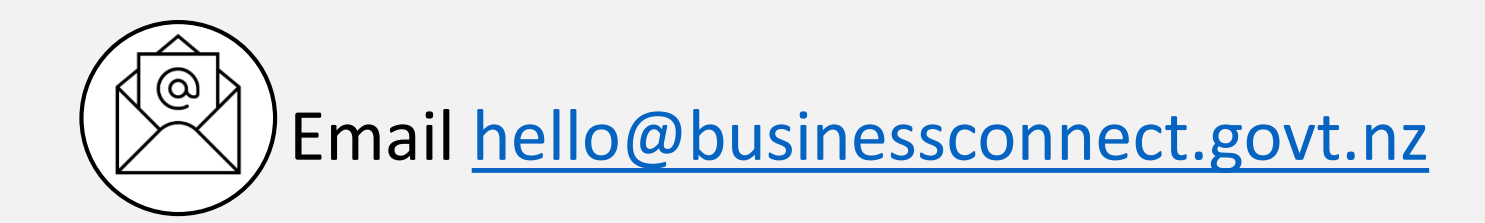

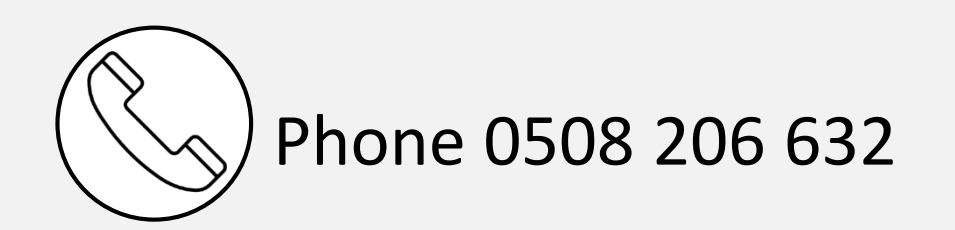